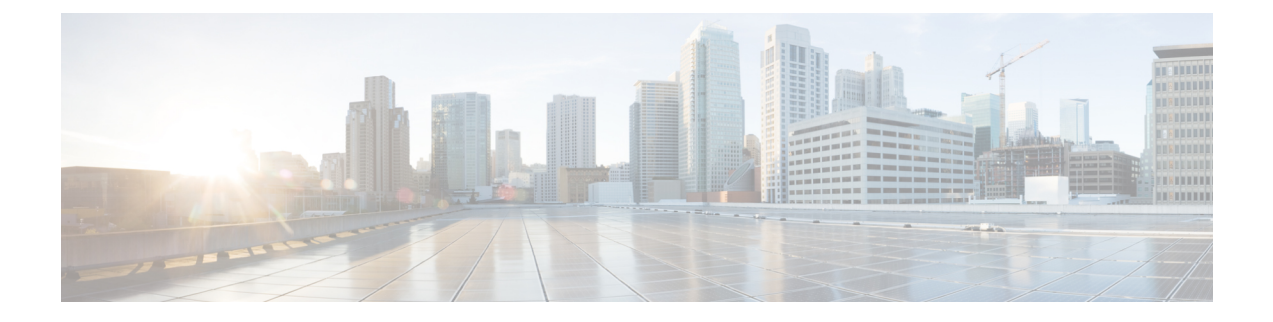

# サーバーのプロパティの表示

この章は、次の内容で構成されています。

- サーバーのプロパティの表示 (1 ページ)
- システム情報の表示 (2 ページ)
- サーバ使用率の表示 (3 ページ)
- Cisco IMC プロパティの表示 (3 ページ)
- CPU のプロパティの表示 (4 ページ)
- メモリのプロパティの表示 (5 ページ)
- 電源のプロパティの表示 (6 ページ)
- ストレージのプロパティの表示 (7 ページ)
- PCI アダプタのプロパティの表示 (13 ページ)
- ネットワーク関連のプロパティの表示 (14 ページ)
- TPM のプロパティの表示 (15 ページ)
- SAS エクスパンダでの 6G または 12G 混合モード速度の有効化 (16 ページ)
- ストレージ コントローラでのデュアル エンクロージャーの有効化 (17 ページ)

# サーバーのプロパティの表示

#### 手順

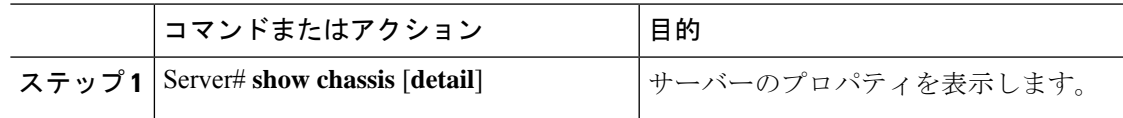

#### 例

次に、サーバーのプロパティを表示する例を示します。

```
Server# show chassis detail
Chassis:
    Power: on
    Serial Number: QCI140205ZG
```

```
Product Name: UCS C210 M2
PID : R210-2121605W
UUID: FFFFFFFF-FFFF-FFFF-FFFF-FFFFFFFFFFFF
Locator LED: off
Description: This shows the chassis details.
```
Server#

次に、C3160 サーバのサーバ プロパティを表示する例を示します。

```
Server# show chassis detail
Chassis:
   Power: on
    Serial Number: FCH1821JAVL
    Product Name: UCS C3160
   PID : UCSC-C3X60-SVRNB
   UUID: 84312F76-75F0-4BD1-9167-28B74EBB444C
   Locator LED: off
   Front Panel Locator LED: off
    Description: This shows the chassis details
Server#
```
## システム情報の表示

#### 手順

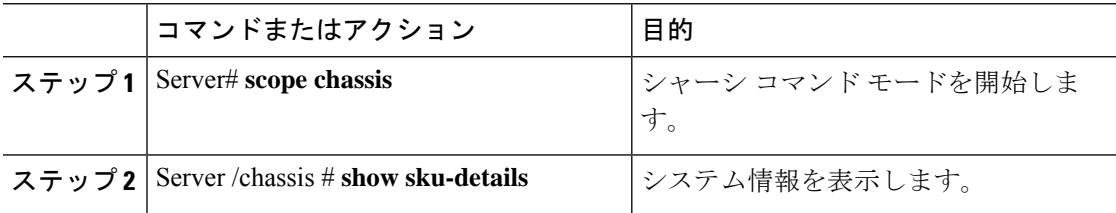

#### 例

次に、システムの詳細を表示する例を示します。

```
Server# scope chassis
Server /chassis # show sku-details
    SAS Expander: Not-Present
   HDD: 10-SFF drive back plane
   Riser1: (1 Slot x16)
   Riser2: (1 Slot x16)
   M.2 SATA/NVMe: Not-Present
   M.2 SD Card Controller: Not-Present
   CPU1 PKG-ID: Non-MCP
   CPU2 PKG-ID: Non-MCP
   Intrusion Sensor: Not-Equipped
Server /chassis #
```
## サーバ使用率の表示

一部の UCS C シリーズ サーバでのみサーバ使用率を確認できます。

#### 手順

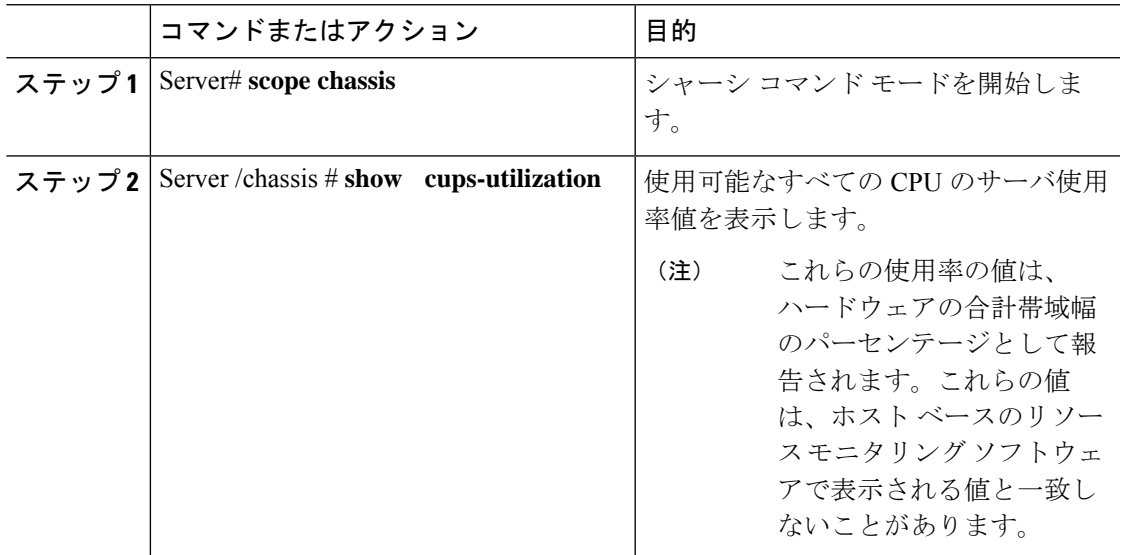

#### 例

次に、サーバ使用率値を表示する例を示します。

```
Server# scope chassis
Server /chassis # show cups-utilization
```
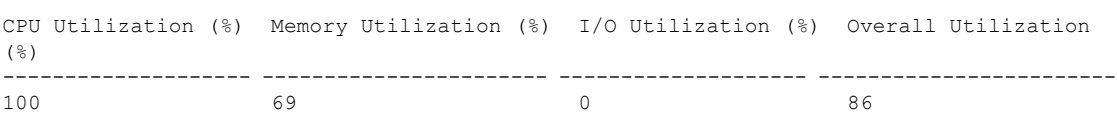

Server /chassis #

# **Cisco IMC** プロパティの表示

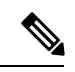

Cisco IMC は、サーバ BIOS から現在の日付と時刻を取得します。この情報を変更するには、 サーバーをリブートし、BIOS 設定メニューへのアクセスに関するメッセージが表示されたら **F2**キーを押します。メインのBIOS設定タブでオプションを使用して日付または時刻を変更し ます。 (注)

#### 手順

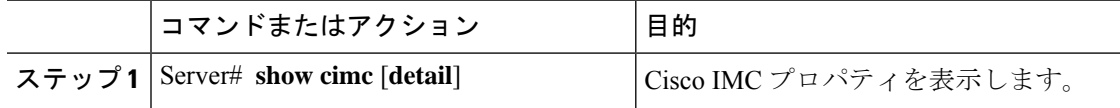

#### 例

```
次に、Cisco IMC のプロパティを表示する例を示します。
```

```
Server# show cimc detail
Cisco IMC:
   Firmware Version: 2.0(8.122)
   Current Time: Wed Dec 9 23:14:28 2015
   Boot-loader Version: 2.0(8.122).36
   Local Time: Wed Dec 9 23:14:28 2015 UTC +0000
   Timezone: UTC
   Reset Reason: graceful-reboot (This provides the last Cisco IMC reboot reason.)
```
Server#

# **CPU** のプロパティの表示

#### 始める前に

サーバーの電源をオンにする必要があります。そうしないと、プロパティが表示されません。

#### 手順

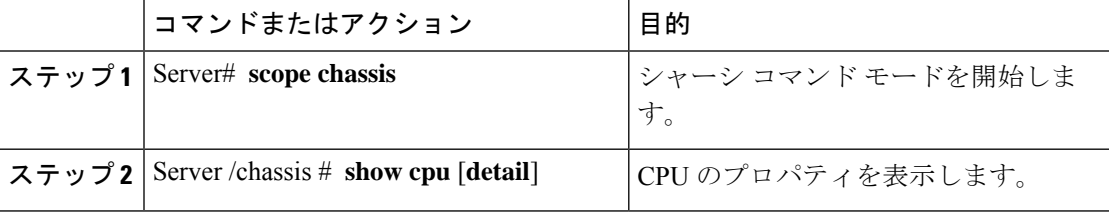

#### 例

次に、CPU のプロパティを表示する例を示します。

Server# **scope chassis** Server /chassis # **show cpu** Name Cores Version ------------ -------- -------------------------------------------------- CPU1 4 Intel(R) Xeon(R) CPU E5520 @ 2.27GHz CPU2 4 Intel(R) Xeon(R) CPU E5520 @ 2.27GHz

Server /chassis #

## メモリのプロパティの表示

#### 始める前に

サーバーの電源をオンにする必要があります。そうしないと、プロパティが表示されません。

#### 手順

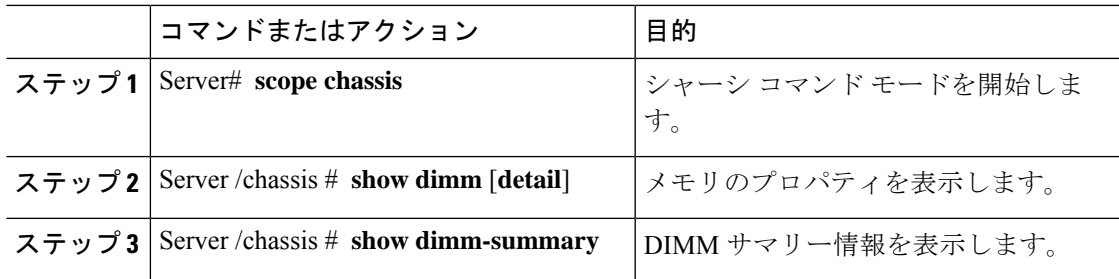

#### 例

次に、メモリのプロパティを表示する例を示します。

```
Server# scope chassis
```
Server /chassis # **show dimm**

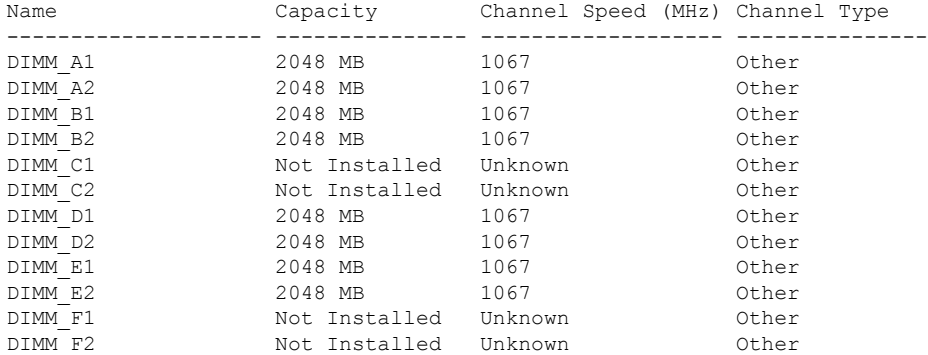

```
Server /chassis #
```
次に、メモリのプロパティに関する詳細情報を表示する例を示します。

```
Server# scope chassis
Server /chassis # show dimm detail
Name DIMM_A1:
   Capacity: 2048 MB
   Channel Speed (MHz): 1067
   Channel Type: Other
   Memory Type Detail: Synchronous
   Bank Locator: NODE 0 CHANNEL 0 DIMM 0
   Visibility: Yes
   Operability: Operable
   Manufacturer: 0x802C
   Part Number: 18JSF25672PY-1G1D1
   Serial Number: 0xDA415F3F
```

```
Asset Tag: Unknown
   Data Width: 64 bits
Name DIMM_A2:
   Capacity: 2048 MB
--More--
Server /chassis #
次の例では、DIMM サマリー情報を表示します。
Server# scope chassis
Server /chassis # show dimm-summary
DIMM Summary:
   Memory Speed: 1067 MHz
   Total Memory: 16384 MB
   Effective Memory: 16384 MB
   Redundant Memory: 0 MB
   Failed Memory: 0 MB
   Ignored Memory: 0 MB
   Number of Ignored Dimms: 0
   Number of Failed Dimms: 0
   Memory RAS possible: Memory configuration can support mirroring
   Memory Configuration: Maximum Performance
```
Server /chassis #

# 電源のプロパティの表示

#### 始める前に

サーバーの電源をオンにする必要があります。そうしないと、プロパティが表示されません。

#### 手順

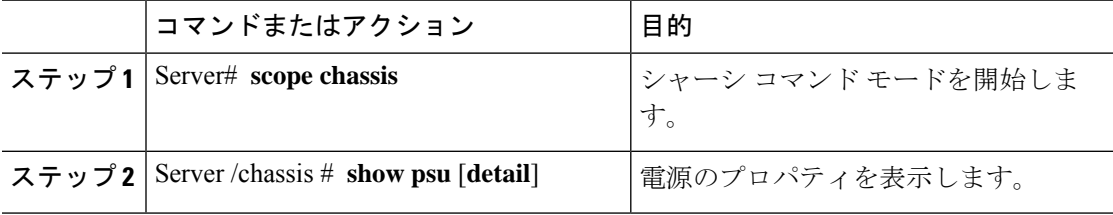

#### 例

次に、電源のプロパティを表示する例を示します。

#### Server# **scope chassis**

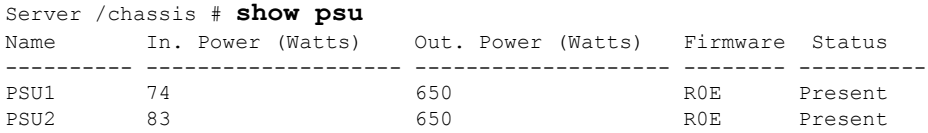

Server /chassis #

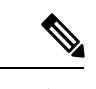

**Input Power** オプションと **Maximum Output Power** オプションを使用できるのは一部 の C シリーズ サーバだけです。 (注)

# ストレージのプロパティの表示

## ストレージ アダプタのプロパティの表示

#### 始める前に

サーバーの電源をオンにする必要があります。そうしないと、プロパティが表示されません。

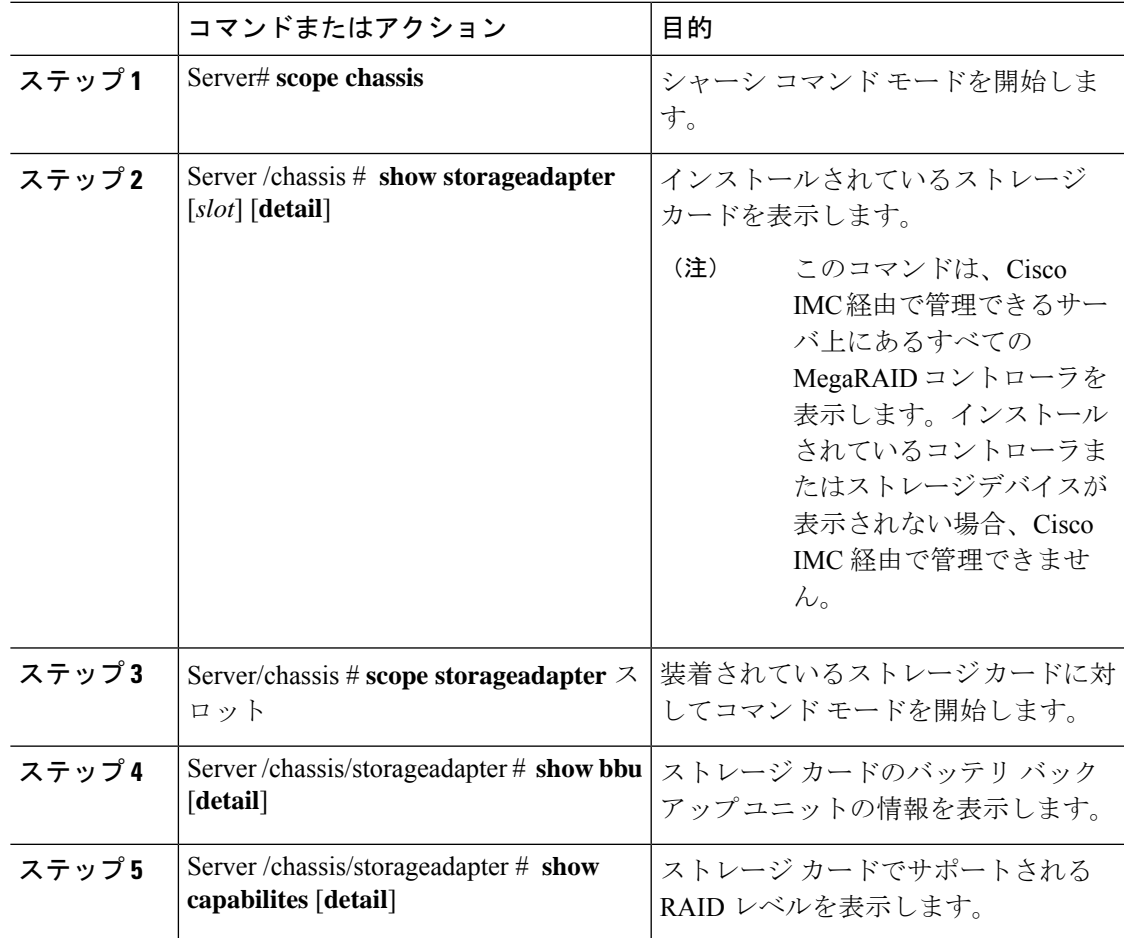

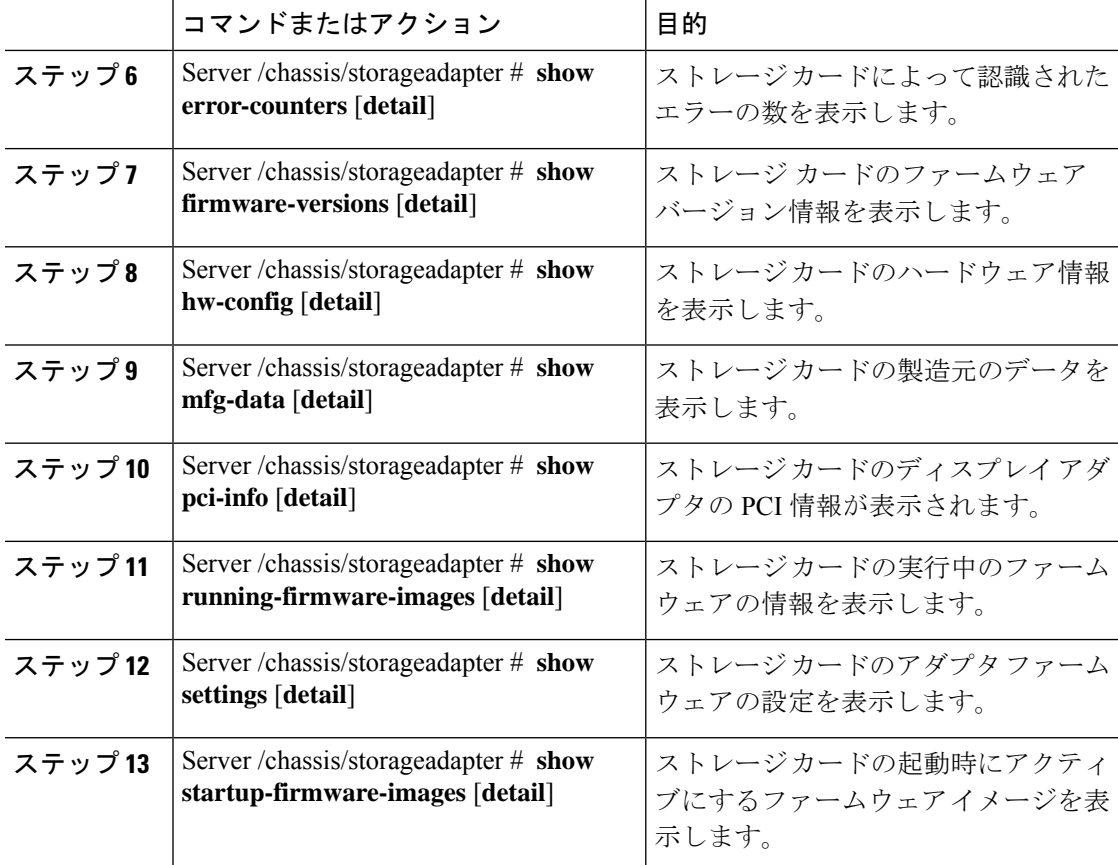

次に、ストレージのプロパティを表示する例を示します。

```
Server# scope chassis
Server /chassis # show storageadapter
                                          Serial Number Firmware Package Build
-------- ---------------------------------- -------------- -------------------------
      LSI MegaRAID SAS 9260-8i
```
Product ID Battery Status Cache Memory Size ---- -------------- -------------- -------------- LSI Logic fully charged 0 MB

Server /chassis #

次に、SAS という名前のストレージ カードのバッテリ バックアップ ユニットの情報 を表示する例を示します。

Server# **scope chassis** Server /chassis # **scope storageadapter SAS** Server /chassis/storageadapter # **show bbu** Controller Battery Type Battery Present Voltage Current Charge Charging State ---------- ------------ --------------- ---------- ---------- ------ -------------- 4.051 V 0.000 A 100% fully charged

Server /chassis/storageadapter #

### **Flexible Flash** コントローラ プロパティの表示

#### 始める前に

• お使いのプラットフォームで Cisco Flexible Flash がサポートされている必要があります。

#### 手順

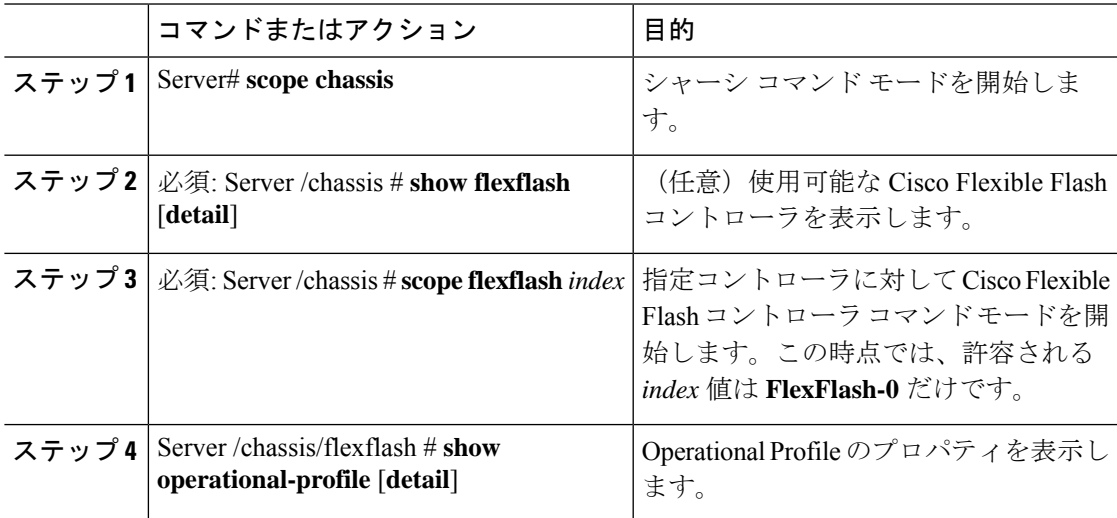

#### 例

この例では、フラッシュ コントローラのプロパティを表示します。

```
Server# scope chassis
Server /chassis # show flexflash
Controller Product Name Has Error Firmware Version Vendor Internal State
------------ ---------------- ---------- ----------------- -------- ---------------
FlexFlash-0 Cisco FlexFlash No 1.2 build 247 Cypress Connected
Server /chassis # scope flexflash FlexFlash-0
Server /chassis # show operational-profile
Primary Member Slot I/O Error Threshold Host Accessible VDs
-------------------- -------------------- --------------------
slot1 100 SCU Drivers
```
Server /chassis/flexflash #

### 物理ドライブのプロパティの表示

#### 手順

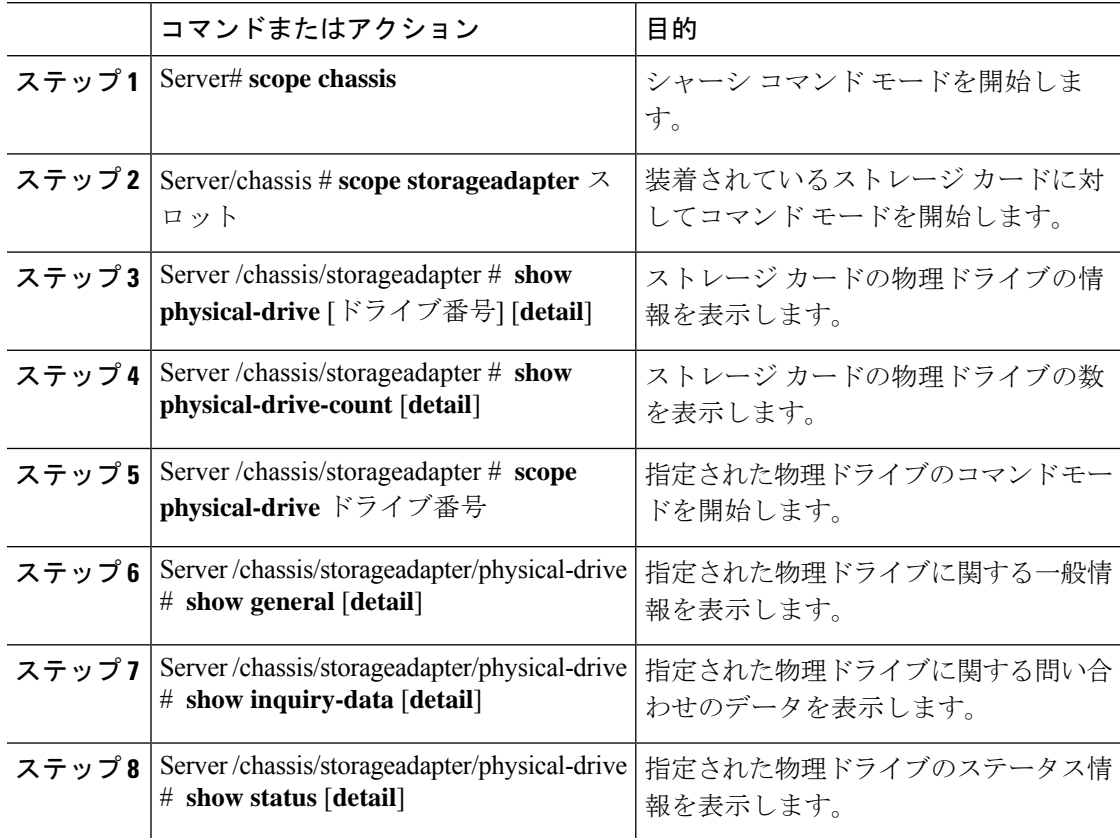

#### 例

次に、SAS という名前のストレージ カードの物理ドライブ番号 1 に関する一般情報を 表示する例を示します。

```
Server# scope chassis
Server /chassis # scope storageadapter SAS
Server /chassis/storageadapter # scope physical-drive 1
Server /chassis/storageadapter/physical-drive # show general
Slot Number 1:
   Controller: SAS
   Enclosure Device ID: 27
   Device ID: 34
   Sequence Number: 2
   Media Error Count: 0
   Other Error Count: 0
   Predictive Failure Count: 0
   Link Speed: 6.0 Gb/s
   Interface Type: SAS
   Media Type: HDD
   Block Size: 512
   Block Count: 585937500
```
Raw Size: 286102 MB Non Coerced Size: 285590 MB Coerced Size: 285568 MB SAS Address 0: 500000e112693fa2 SAS Address 1: Connected Port 0: Connected Port 1: Connected Port 2: Connected Port 3: Connected Port 4: Connected Port 5: Connected Port 6: Connected Port 7: Power State: powersave

Server /chassis/storageadapter/physical-drive #

次に、SAS という名前のストレージ カードの物理ドライブ番号 1 に関する問い合わせ データを表示する例を表示します。

```
Server# scope chassis
Server /chassis # scope storageadapter SAS
Server /chassis/storageadapter # scope physical-drive 1
Server /chassis/storageadapter/physical-drive # show inquiry-data
Slot Number 1:
    Controller: SAS
    Product ID: MBD2300RC
    Drive Firmware: 5701
    Drive Serial Number: D010P9A0016D
```
Server /chassis/storageadapter/physical-drive #

次に、SAS という名前のストレージカードの物理ドライブ番号1のステータス情報を 表示する例を示します。

```
Server# scope chassis
Server /chassis # scope storageadapter SAS
Server /chassis/storageadapter # scope physical-drive 1
Server /chassis/storageadapter/physical-drive # show inquiry-data
Slot Number 1:
    Controller: SAS
    State: online
   Online: true
    Fault: false
```
Server /chassis/storageadapter/physical-drive #

### 仮想ドライブのプロパティの表示

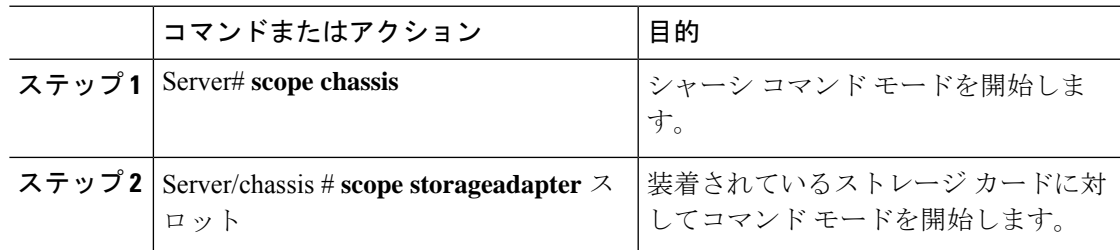

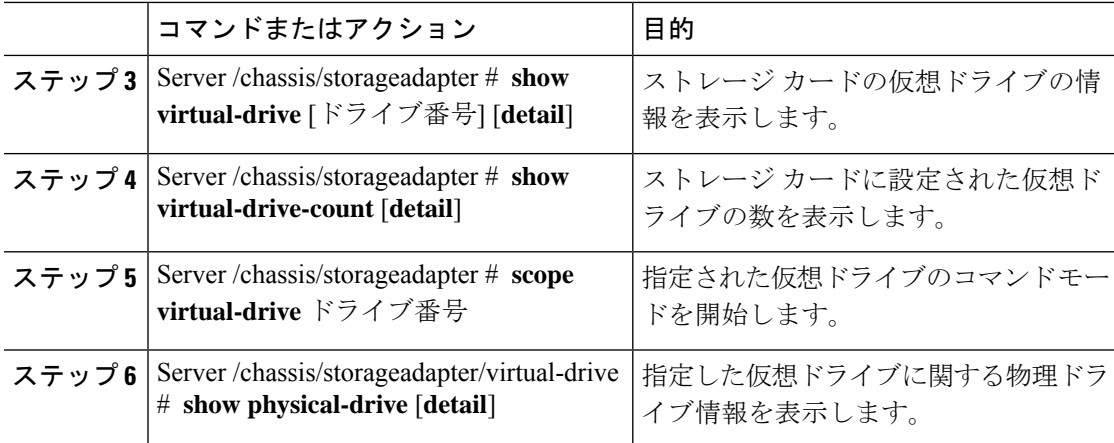

次に、SASという名前のストレージカードの仮想ドライブに関する情報を表示する例 を示します。

```
Server# scope chassis
Server /chassis # scope storageadapter SAS
Server /chassis/storageadapter # show virtual-drive
Virtual Drive Status Name Name Size RAID Level
-------------- --------------- ------------------------ ---------- ----------
0 Optimal SLES1SP1beta5 30720 MB RAID 0
1 Optimal RHEL5.5 30720 MB RAID 0
2 Optimal W2K8R2 DC 30720 MB RAID 0
3 Optimal VD_3 30720 MB RAID 0
                                 30720 MB
5 Optimal VMs 285568 MB RAID 0
6 Optimal RHEL6-35GB 35840 MB RAID 0
7 Optimal OS Ins Test DR 158720 MB RAID 0
8 Optimal 285568 MB RAID 1
```
Server /chassis/storageadapter #

次に、SAS という名前のストレージ カードの仮想ドライブ番号 1 に関する物理ドライ ブ情報を表示する例を示します。

```
Server# scope chassis
Server /chassis # scope storageadapter SAS
Server /chassis/storageadapter # scope virtual-drive 1
Server /chassis/storageadapter/virtual-drive # show physical-drive
Span Physical Drive Status Starting Block Number Of Blocks
----- -------------- ---------- -------------- ----------------
0 12 online 62914560 62914560
```
Server /chassis/storageadapter/virtual-drive #

### **Nvidia GPU** カード情報の表示

これらのコマンドは、すべての UCS C シリーズ サーバで使用できるわけではありません。

#### 始める前に

Nvidia GPU カードの情報を表示するには、サーバの電源をオンにする必要があります。

#### 手順

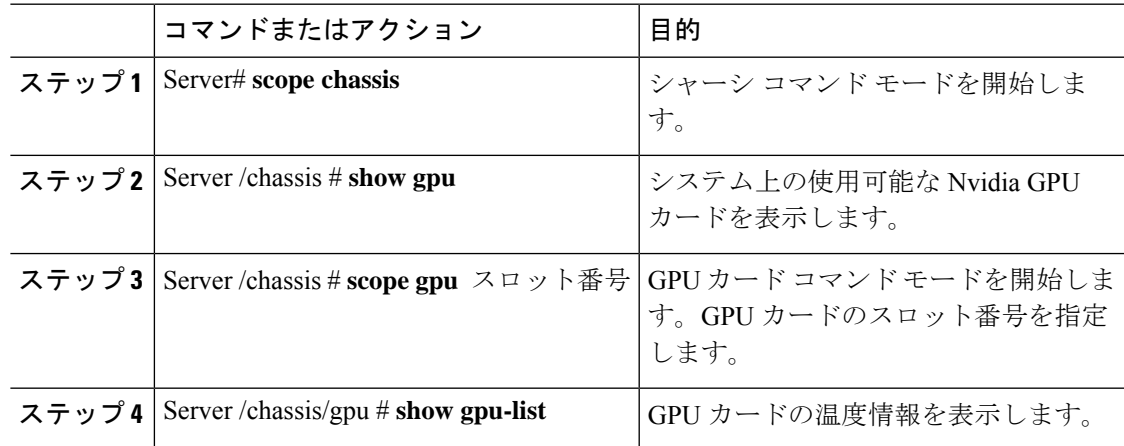

#### 例

次に、システム上の使用可能な GPU カードの温度情報を表示する例を示します。

```
Server # scope chassis
Server /chassis # show gpu
```
Slot Product Name Num of GPUs ---- ------------ ----------- 5 Nvidia GRID K2 @ BD 2 Server /chassis # **scope gpu 5**

Server /chassis/gpu # **show gpu-list**

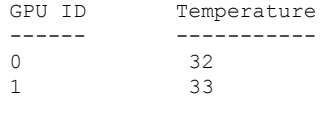

Server /chassis/gpu #

# **PCI** アダプタのプロパティの表示

#### 始める前に

サーバーの電源をオンにする必要があります。そうしないと、プロパティが表示されません。

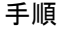

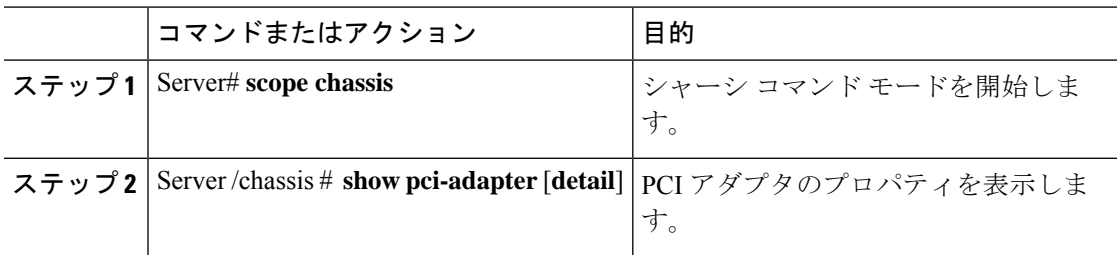

次に、PCI アダプタのプロパティを表示する例を示します。

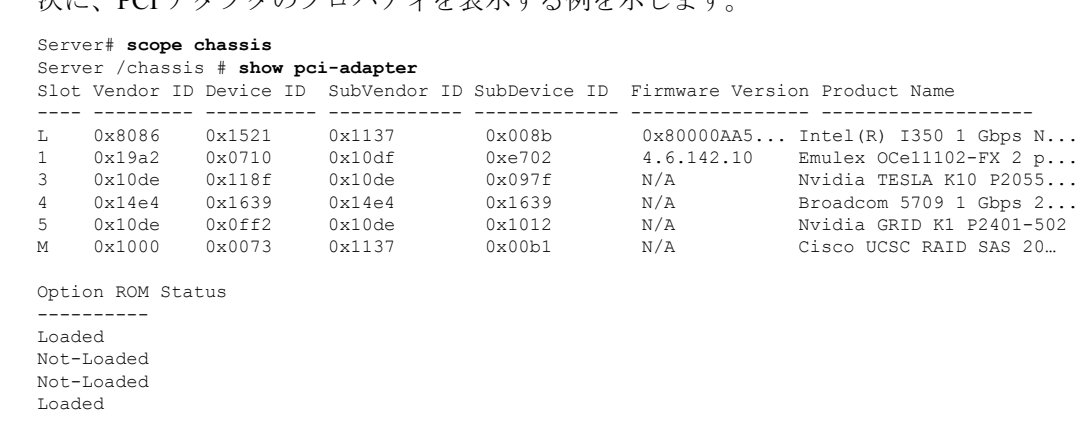

Server /chassis #

(注)

**[**オプション **ROM** ステータス(**Option ROM Status**)**]** は、レガシー ブート モードに のみ適用され、UEFI ブート モードには適用されません。

# ネットワーク関連のプロパティの表示

### **LOM** のプロパティの表示

LAN On Motherboard (LOM) イーサネット ポートの MAC アドレスを表示できます。

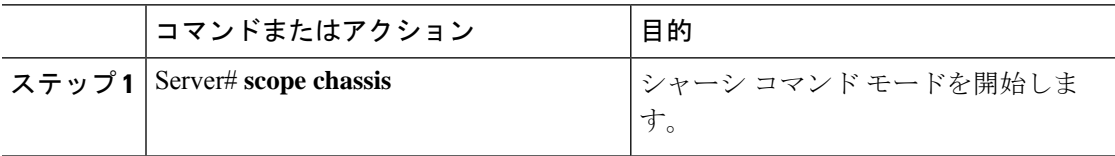

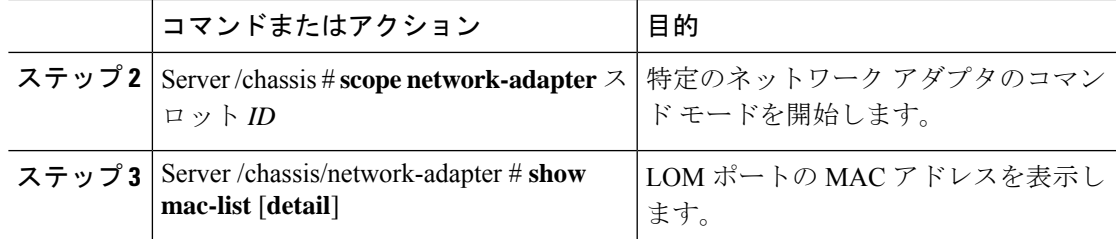

次に、LOM ポートの MAC アドレスを表示する例を示します。

```
Server# scope chassis
Server /chassis # scope network-adapter L
Server /chassis/network-adapter # show mac-list
Interface ID MAC Address
------------- --------------------
eth0 010000002000
eth1 010000002000
```
Server /chassis/network-adapter #

## **TPM** のプロパティの表示

#### 始める前に

サーバーの電源をオンにする必要があります。そうしないと、プロパティが表示されません。

#### 手順

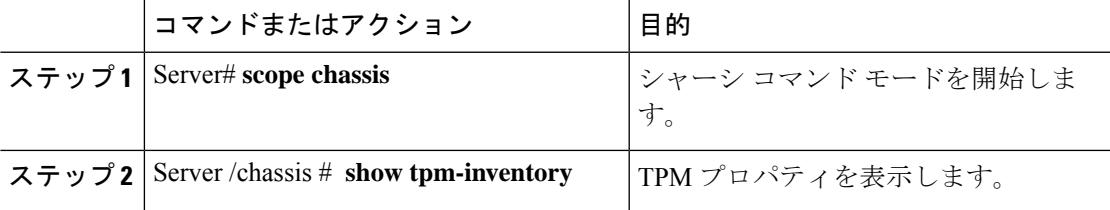

#### 例

次に、TPM のプロパティを表示する例を示します。

```
Server# scope chassis
Server /chassis # show tpm-inventory
Version Presence Enabled-Status Active-Status Ownership Revision Model
Vendor Serial
------- -------- -------------- -------------- ---------- --------- -------------
-------- -----------
A equipped disabled deactivated unowned 1 UCSX-TPMX-00X
ABC Inc FCHXXXXXXXX
```
Server /chassis #

# **SAS**エクスパンダでの**6G**または**12G**混合モード速度の有 効化

Cisco IMC は、SAS エクスパンダに 6 ギガバイトまたは 12 ギガバイトの混合モード速度をサ ポートしています。6ギガバイトのソリッド ステート ドライブ (SSD) が現在 12 ギガバイト のSSDに移行しているため、このサポートが追加されました。この機能を使用すると、[Dynamic Storage] タブで SAS エクスパンダを選択し、要件に基づいていずれかのモードを有効にするこ とができます。

### **SAS** エクスパンダでの **6G** または **12G** 混合モードの有効化

この機能は、一部のサーバでのみ使用できます。

#### 始める前に

このタスクを実行するには、admin 権限でログインする必要があります。

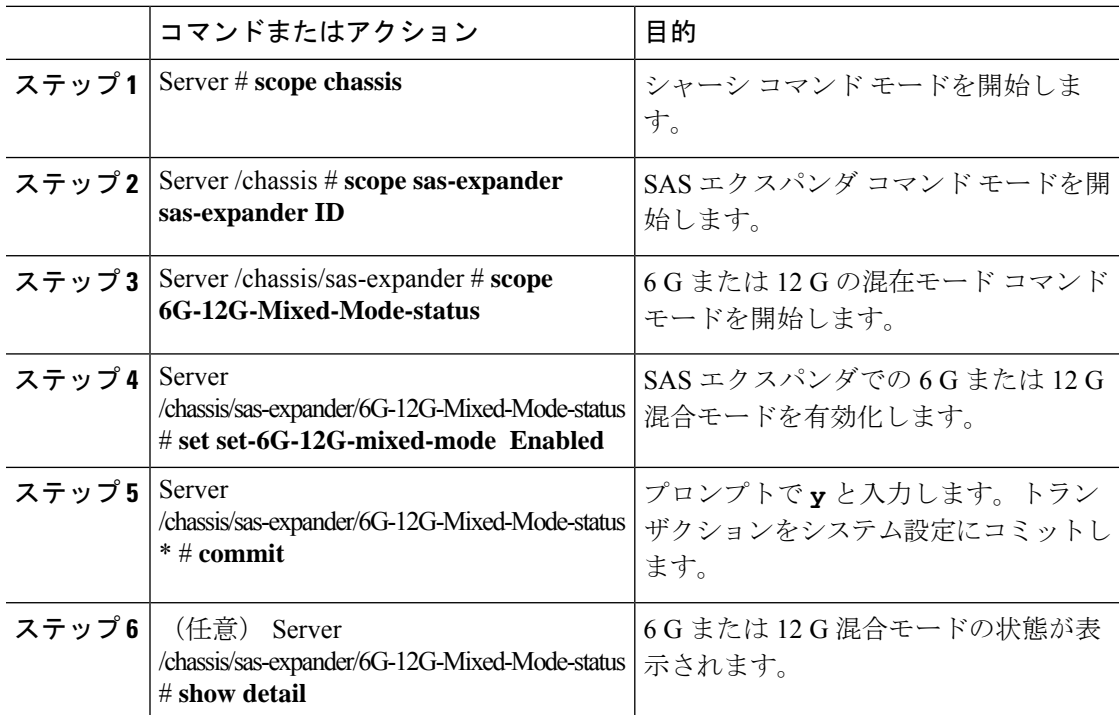

この例は、SAS エクスパンダで 6 G または 12 G 混合モードを有効にする方法を示して います。

#### Server# **scope chassis**

```
Server /chassis # scope sas-expander 1
Server /chassis/sas-expander # scope 6G-12G-Mixed-Mode-status
Server /chassis/sas-expander/6G-12G-Mixed-Mode-status # set set-6G-12G-mixed-mode Enabled
Server /chassis/sas-expander/6G-12G-Mixed-Mode-status *# commit
Are you sure you want to change the enable-mixed-mode setting to Enable mode?[y|N]y
Setting enable-mixed-mode setting to Enable ..
Successfully set enable-6G-12G-mixed-mode to Enable..
Server /chassis/sas-expander/6G-12G-Mixed-Mode-status # show detail
6G/12G Mixed Mode Settings:
   Mixed 6G/12G Drive Support: Enabled
```
Server /chassis/sas-expander/6G-12G-Mixed-Mode-status #

# ストレージコントローラでのデュアルエンクロージャー の有効化

この機能は、UCS S3260 12G デュアル パススルー コントローラ(UCS-S3260-DHBA)を備え たサーバー ノードでのみサポートされます。この機能を使用すると、[ダイナミック ストレー ジ(DynamicStorage)] タブで SAS エクスパンダを選択し、要件に基づいて SAS エクスパンダ 上でデュアル エンクロージャのサポートを有効にすることができます。

#### 始める前に

• サーバーの電源がオフになっていることを確認します。

手順

#### ステップ **1** Server# **scope chassis**

シャーシ コマンド モードを開始します。

ステップ **2** Server /chassis # **dynamic-storage**

ダイナミック ストレージ コマンド モードを開始します。

#### ステップ **3** Server /chassis/dynamic-storage # **show expander-hw-detail**

SAS エクスパンダ ハードウェアの詳細のリストを表示します。

- エクスパンダ ID
- ハードウェア リビジョン

• SAS アドレス

• SAS エクスパンダのエンクロージャ ID

#### ステップ **4** Server /chassis/dynamic-storage # **set-dual-enclosure**

デュアル エンクロージャ のサポートを有効化します。また、yes を選択して、SAS エクスパ ンダごとに異なるエンクロージャ ID を設定します。

#### ステップ **5** Server /chassis/dynamic-storage # **show expander-hw-detail**

SAS エクスパンダ ハードウェアの詳細のリストを表示します。デュアル エンクロージャのサ ポートを有効にした後、各 SAS エクスパンダのエンクロージャ ID を書き留めます。

#### 例

この例では、SASエクスパンダでデュアルエンクロージャのサポートを設定します。

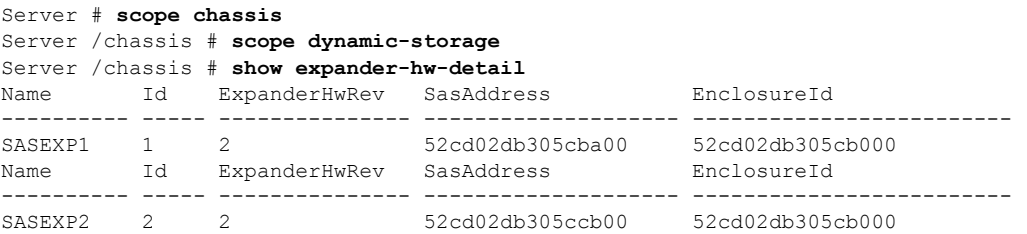

Server /chassis/dynamic-storage # **set-dual-enclosure** Do you want to set different enclosure id to SAS Expanders? Enter 'yes' --> to set different enclosure id Enter 'no' --> to set same enclosure id Enter your option 'yes/no' to continue-->yes This dual enclosure feature should be applied only when the server nodes has UCS-S3260-DHBA adaptor and single path is zoned for each drives. make sure both server blades are powered off. Do you want to continue? Enter 'yes' to continue-->yes set-dual-enclosure operation success

Server /chassis # **show expander-hw-detail** Name Id ExpanderHwRev SasAddress EnclosureId ---------- ----- --------------- -------------------- ------------------------- SASEXP1 1 2 52cd02db305cba00 52cd02db305cb000 Name Id ExpanderHwRev SasAddress EnclosureId ---------- ----- --------------- -------------------- ------------------------- SASEXP2 2 2 52cd02db305ccb00 52cd02db305cb100

翻訳について

このドキュメントは、米国シスコ発行ドキュメントの参考和訳です。リンク情報につきましては 、日本語版掲載時点で、英語版にアップデートがあり、リンク先のページが移動/変更されている 場合がありますことをご了承ください。あくまでも参考和訳となりますので、正式な内容につい ては米国サイトのドキュメントを参照ください。